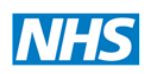

North of England **Commissioning Support** 

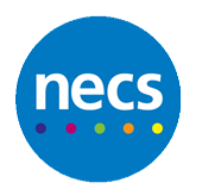

Partners in improving local health

# **NHS Revalidation Management System**

# **Support Guide for Appraisers and Appraisal Leads**

*System Version: 6.7*

Document Version: 6.0

Date: November 2017

Author: RMS Development Team

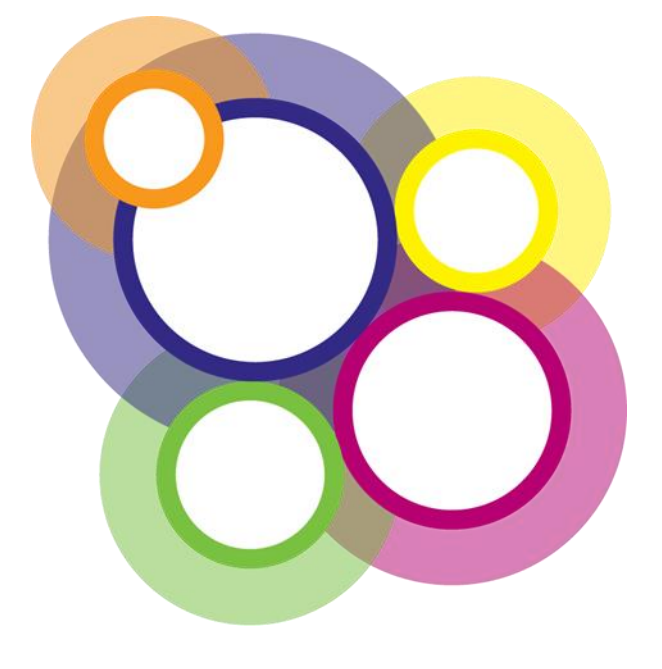

# <span id="page-1-0"></span>**Amendment History**

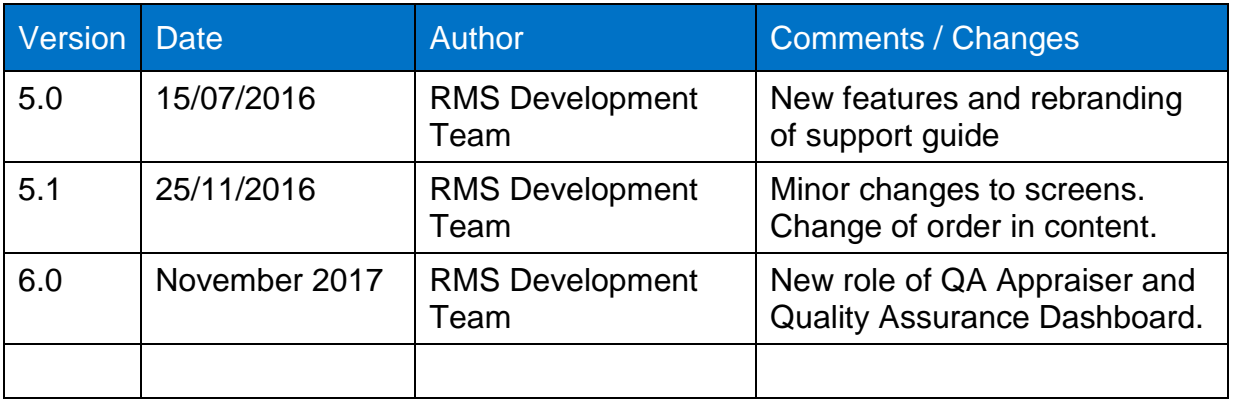

# <span id="page-1-1"></span>**Document Distribution**

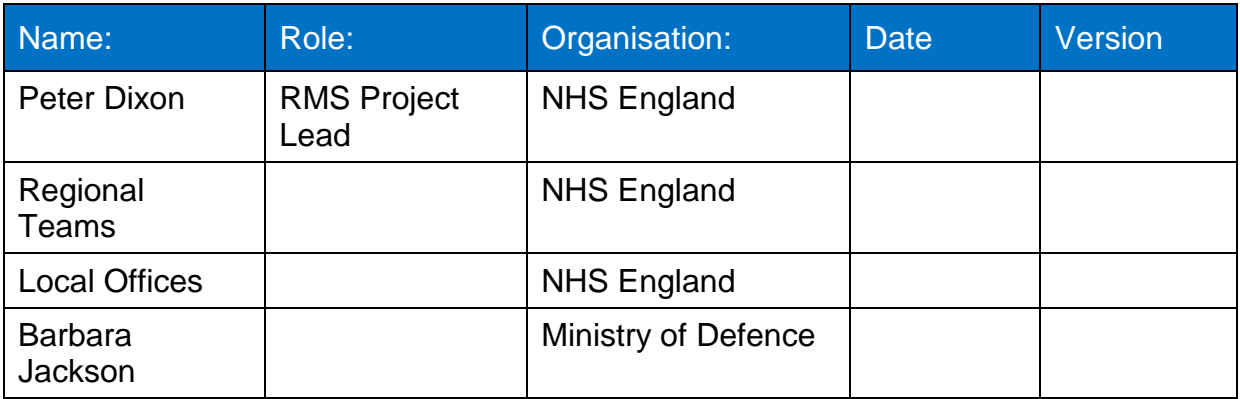

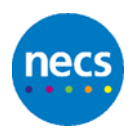

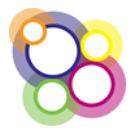

# **Contents**

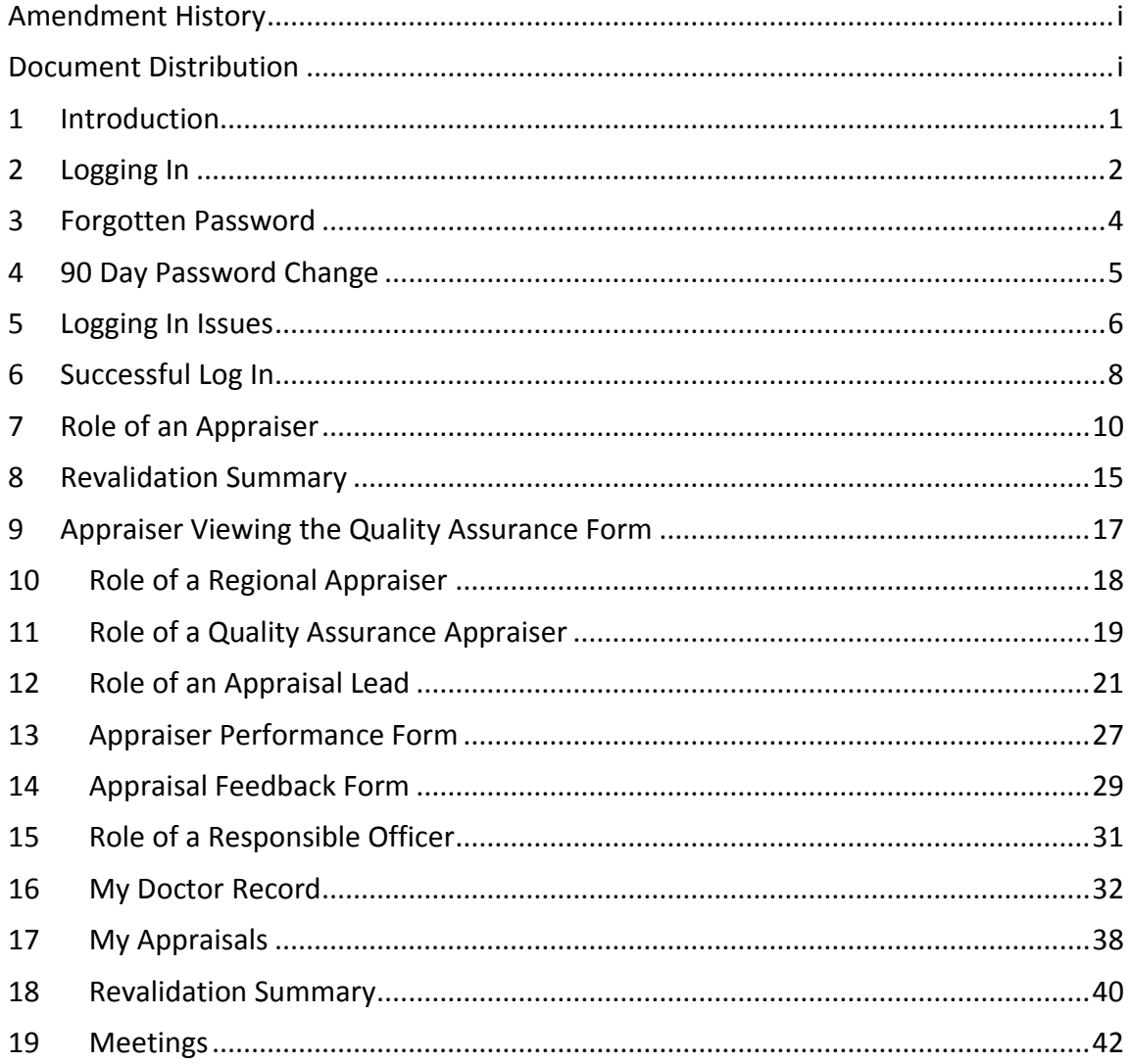

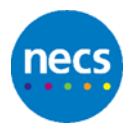

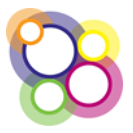

# <span id="page-3-0"></span>**1 Introduction**

This support guide contains all essential information for the user to make full use of the revalidation management system as an appraiser, QA appraiser or an appraisal lead. This support guide includes a description of the functions available and step-by-step procedures for system access and use.

The guidance is based on the understanding that doctors have been given the appropriate access for the roles of either an appraiser, QA appraiser and/or an appraisal lead and that no enhanced permissions have been given which are normally applied for users who are administrators.

The system is a secure web based application and has been designed for use in browsers IE10 upwards, Firefox and Google Chrome and can be viewed using either a PC or mobile device such as an iPad or Nexus.

If further support is required please contact the Revalidation Management System software team by email [NECSU.RMS@nhs.net](mailto:NECSU.RMS@nhs.net)

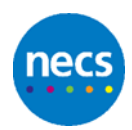

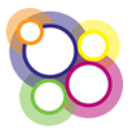

# <span id="page-4-0"></span>**2 Logging In**

Access to the NHS Revalidation Management System (NHS RMS) is provided by the Team Administrators (Regional or Local Office). The system will automatically send two emails notifying the user of a user name and password; both emails will also include a link to the web application.

#### **Step 1**

To access the Revalidation Management System click on the link provided in the email to display the following page:

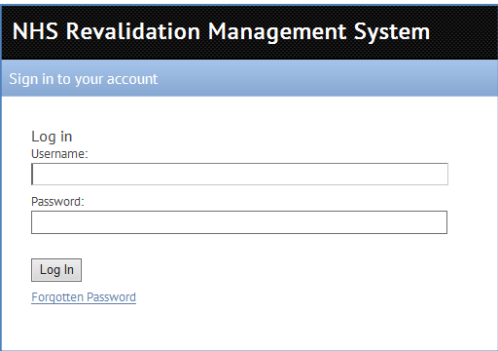

**Advisory note:** If you need to save the web application as a favourite then please use the web address [https://rms.wsybcsu.nhs.uk.](https://rms.wsybcsu.nhs.uk/)

#### **Step 2**

From the information provided in the emails sent confirming access to RMS, complete the **Username** and **Password** fields on the log in page and click on the **Log In** button.

**Advisory note:** The username is not case sensitive; however the password is case sensitive and encrypted on entering the characters. It may therefore be advisable to copy and paste the password provided in the email into the Password field.

#### **Step 3**

On successfully logging in, and where this is for the first time, the **Change Password** page will be displayed as shown below:

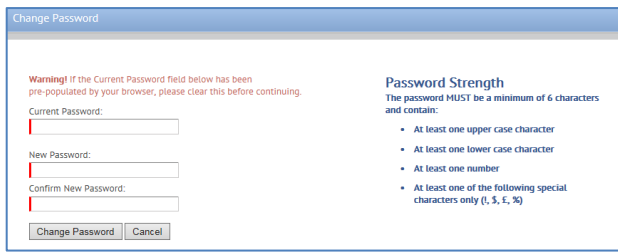

#### **Step 4**

Follow the on-screen guidance carefully.

Complete the **Current Password** field with the same password used on the Log In page. If the copy and paste approach was used, then paste again.

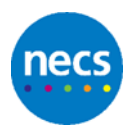

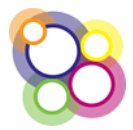

For the **New Password** and **Confirm New Password** fields, create your own memorable password following the on-screen guidance. The password created must be the same for both of the fields.

#### **Step 5**

Click on the button **Change Password.**

On successfully creating a new password the appropriate dashboard will be displayed.

#### **Step 6**

If any of the three fields have not been completed correctly, then on clicking the **Change Password** button all fields will be cleared.

Only if the New Password and Confirm New Password fields are not the same will the following message be displayed as shown below:

#### **Confirm New Password must match the New Password entry**

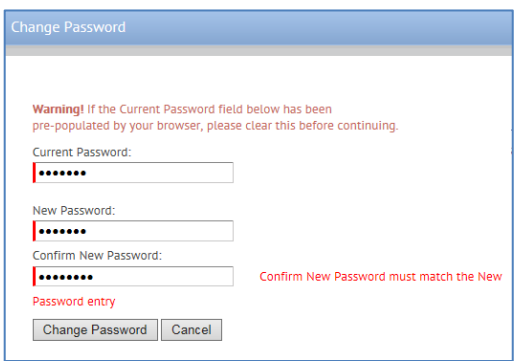

**Advisory note:** For the Change Password field, copy the password provided from the email. Type your new password in a Word document ensuring that the format meets the criteria, e.g. Letmein1! Copy and paste your new password into the two fields as advised in Step 4

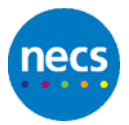

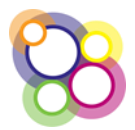

### <span id="page-6-0"></span>**3 Forgotten Password**

If on logging in the message **Invalid username or password** is displayed and the web application address and username are correct, the **Forgotten Password** process can be used to reset and send a new password.

#### **Step 1**

On the Log In page, click on the **Forgotten Password** link as shown below:

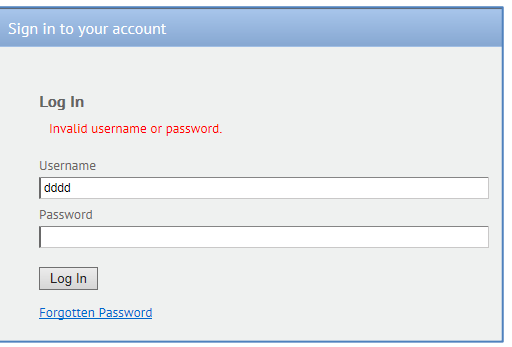

#### **Step 2**

On the **Reset Password** page, as shown below, complete the **Username** and **Email** fields.

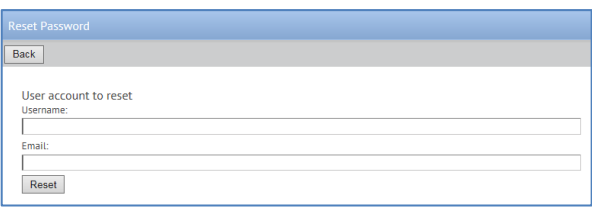

A successful reset will display the message: **Your password has been reset. You will receive an email with your new password.**

#### **Step 3**

Click on the Back button returning to the Log In page. On receipt of the email with the new password, complete **Steps 1 to 5 for Logging In.**

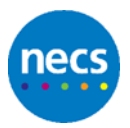

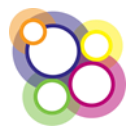

# <span id="page-7-0"></span>**4 90 Day Password Change**

In line with NHS protocols, the application will prompt users to change their password every 90 days.

On logging in the **Change Password** screen will be displayed as shown below:

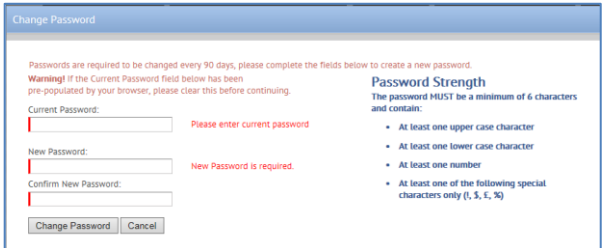

#### **Step 1**

Follow the on-screen guidance carefully.

Complete the **Current Password** field with the same password used on the Log In page.

For the **New Password** and **Confirm New Password** fields, create your own memorable password following the on-screen guidance. The password created must be the same for both of the fields.

#### **Step 2**

Click on the button **Change Password.**

On successfully creating a new password the appropriate dashboard will be displayed.

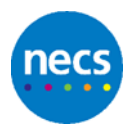

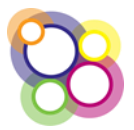

### <span id="page-8-0"></span>**5 Logging In Issues**

Users can experience difficulty either with the Log In page, changing their password, or resetting their password. Views of various error messages are provided below with supporting guidance.

# **5.1 Log In Page**

On the Log In page the following message will be displayed if either the username or password have been typed incorrectly. Invariably it is the password which is causing the message to display.

#### **Invalid username or password**

**Solution:** If after a number of attempts the message is still displayed, please use the **Forgotten Password** link displayed on the Log In page to reset your password.

### **5.2 Reset Password**

The reset password page allows a user to receive another password. The following message will be displayed if either the username or email address is not correct, or access has not been provided to the user. Invariably it is the email address being used which is not the one which has been recorded in RMS for the user.

#### **No user with the specified details was found**

**Solution:** Use a different email address, however if after a number of attempts the message is still displayed, please contact your Local Office or Regional Team.

### **5.3 Change Password**

The Change Password page requires the user to type accurately their existing password and create a new password correctly.

a) If the **Current Password** field has not been typed correctly, the application will render all three fields blank with no message displayed.

**Solution:** Type the new password in a word document so that the characters are visible to check the password is correct.

b) The following message will display if the **Confirm New Password** is not the same as the **New Password** created:

#### **Confirm New Password must match the New Password entry**

**Solution:** Type the new password in a word document so that the characters are visible to check the password confirms to the onscreen guidance. If correct, copy and paste into the New Password and Confirm New Password fields.

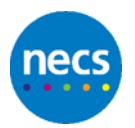

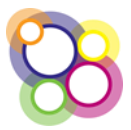

For security reasons the application will not inform users as to any reason why access has been denied.

# **5.4 No Email Received**

Where no email has been received after having successful reset the password, this may be due to the following reasons:

- **ISSUES with the Local Office/Regional Team sending emails**
- **Account deactivated**

**Solution:** Please contact your Local Office or Regional Team.

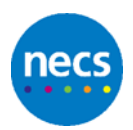

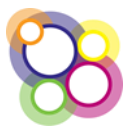

# <span id="page-10-0"></span>**6 Successful Log In**

On successfully logging in the appropriate screen will be displayed depending on the level of permission given, i.e. as a Doctor, Appraiser/Regional Appraiser, QA Appraiser or Appraisal Lead. Example views for the various roles are shown below:

#### **Access by a Doctor only (not an appraiser)**

As a Doctor the default page displayed is the doctor's Appraisal Summary page.

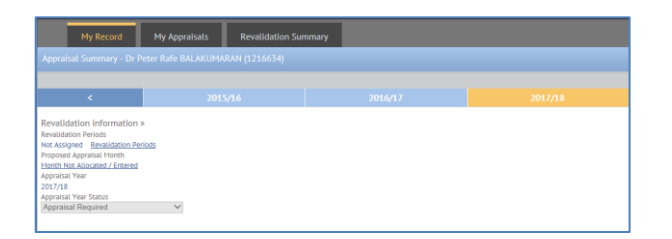

- Doctors can only access their own information
- On the Appraisal Details page only the appraisal date can be entered where an appraiser has been allocated
- On the Doctor Record only their title, gender, contact information, CRB date, qualifications and CCG can be edited
- Completion of the Appraisal Feedback via a link displayed on the Appraisal Summary page

#### **Access by an Appraiser/Regional Appraiser**

For an Appraiser/Regional Appraiser the default page is the Appraiser Dashboard as shown below:

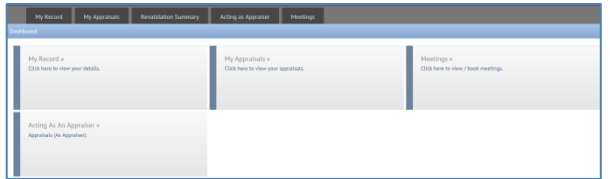

In addition to the access as described for a Doctor;

- The appraiser has access to their list of doctors to appraise.
- The appraiser can set the appraisal date
- Complete the appraisal output summary
- Upload documents
- View the doctor's revalidation summary
- Book onto meetings, where the meetings function is switched on by the designated body.

#### **Access by a QA Appraiser**

For a Quality Assurance Appraiser the default page is the QA Appraiser Dashboard as shown below:

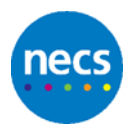

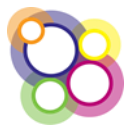

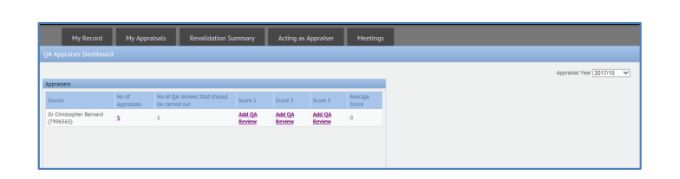

In addition to the access as described for a Doctor and an Appraiser;

- The QA Appraiser has access to all appraisal records where the Appraiser has been associated to the QA Appraiser.
- Complete the quality assurance tool

#### **Access by an Appraisal Lead**

For an Appraisal Lead the default page is the Appraisal Lead Dashboard as shown below:

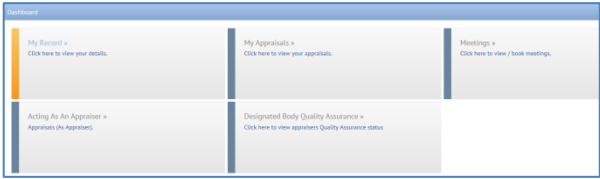

In addition to the access as described for a Doctor and an Appraiser;

- The Appraisal Lead has access to all appraisal records for the designated body.
- The Appraisal Lead can edit the appraisal output summaries

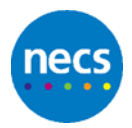

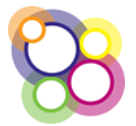

# <span id="page-12-0"></span>**7 Role of an Appraiser**

As an appraiser, the main page to navigate to is the **Acting As Appaiser** page which displays the list of doctors for the appraiser to appraise. The guidance provided in this section covers the following areas:

- **•** inputting the appraisal date
- completing an Appraisal Output Summary
- uploading the appraisal documents
- **viewing the Revalidation Summary**
- viewing their appraiser performance/quality assurance feedback

# **7.1 Inputting the Appraisal Date**

Complete the following steps to update a doctor's appraisal with an appraisal date.

#### **Step 1**

From the Dashboard click on either the button or tab **Acting as an Appraiser** to display the following view:

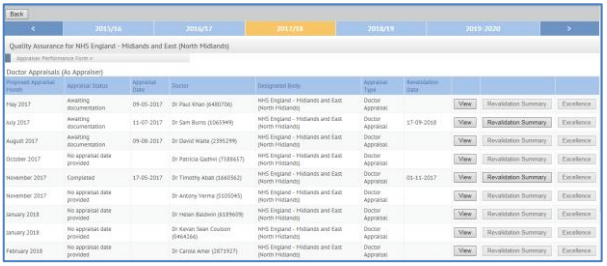

The view will display the current appraisal year with the list of doctors ordered by Proposed Appraisal Month (April to March).

If appraising for other Local Offices, or doctors who are Responsible Officers, then the view will include all the doctors the appraiser is to appraise.

#### **Step 2**

To update a doctor's appraisal record with the appraisal date, click on the **View** button to display the Doctor's Appraisal Summary page:

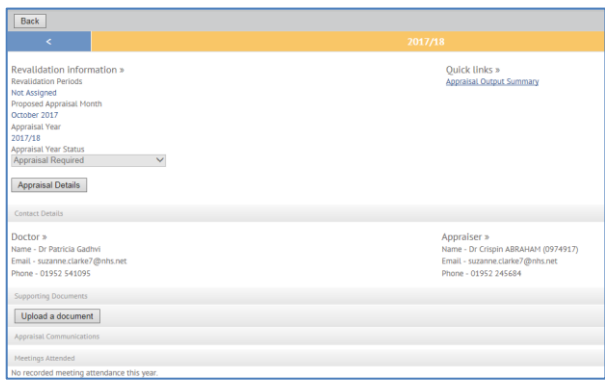

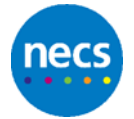

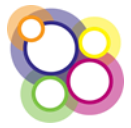

#### **Step 3**

Click on the **Appraisal Details** button to display the appraisal record where the appraisal date is completed as shown below:

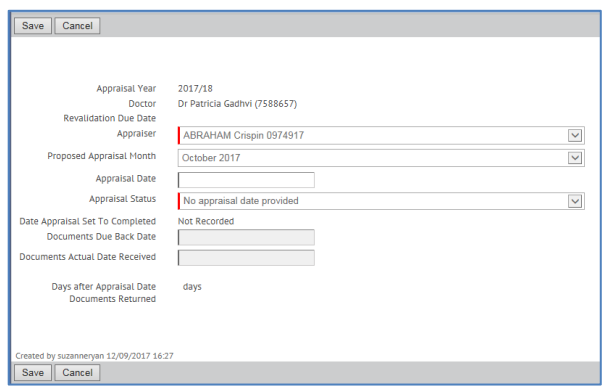

Select the date of the appraisal from the calendar and click on Save to return to the Doctor's Appraisal Summary page.

The appraisal date can also be completed by the Doctor, if the Doctor has been provided with access to RMS, ie. not an appraiser.

#### **Step 4**

From the Doctor's Appraisal Summary page, click on the **Back button** to return to the Acting As Appraiser page.

### **7.2 Completing an Appraisal Output Summary**

Steps are as follows to complete a doctor's appraisal output summary.

#### **Step 1**

From the **Acting As Appraiser** page, click on the **View** button to access the Doctor's Appraisal Summary page.

#### **Step 2**

On the Doctor's Appraisal Summary page, click on the link **Appraisal Output Summary** as shown below:

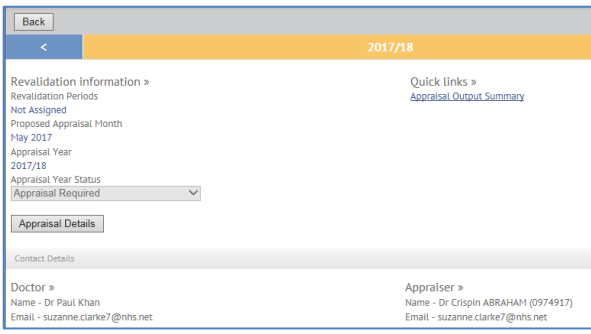

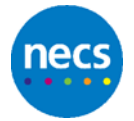

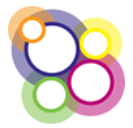

#### **Step 3**

On clicking the link to the **Appraisal Output Summary** the following page will be displayed:

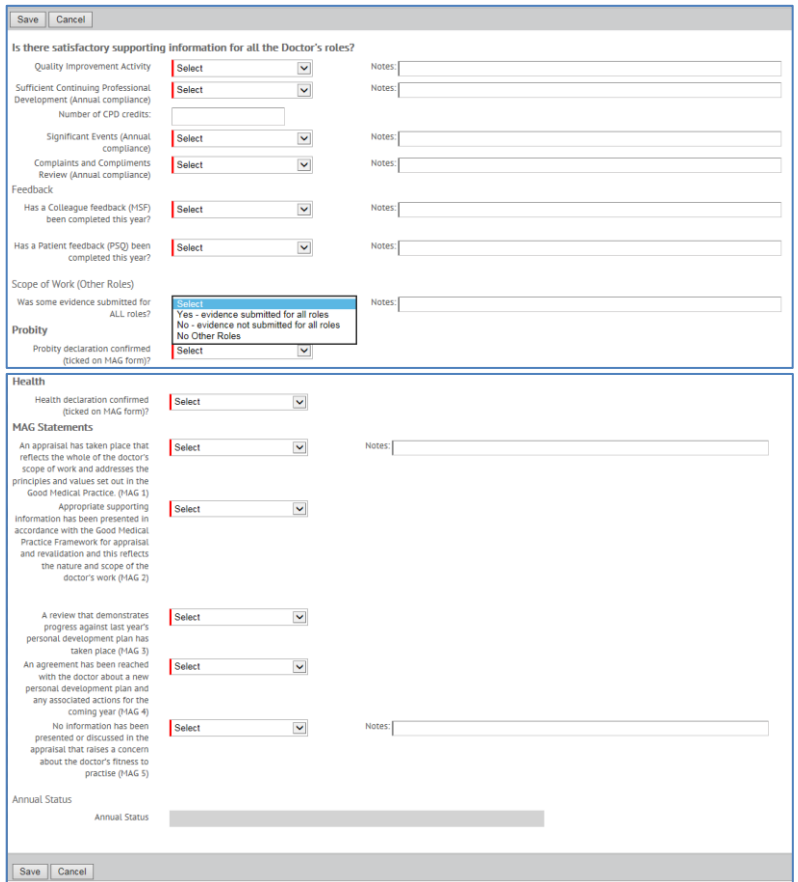

The Appraisal Output Summary is completed by selecting the necessary responses to the questions and typing any notes. All questions are mandatory as indicated by the red marker in the left hand margin of the select box. The appraisal output summary cannot be partially saved and completed at a later date.

If **'No'** has been selected for any of the following questions then for the MAG2 statement, the option of **Disagree** must be selected:

- Quality Improvement Activity
- Sufficient Continuing Professional Development
- Significant Events
- Complaints and Compliments
- Scope of Work

If the option of **Agree** is selected the following message will be displayed as shown below and it will not be possible to save the record until the message is resolved:

#### **MAG 2 can only be 'Agree' if all evidence for the doctor's main role has been provided and all other roles have also been evidenced.**

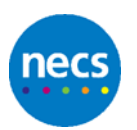

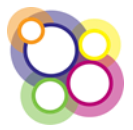

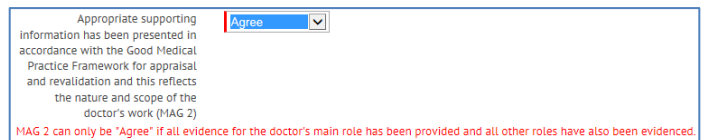

**Action:** Review the questions where 'No' has been selected, if these responses are correct then select '**Disagree**' for the MAG2 statement.

#### **Step 4**

On completing all questions, the **Annual Status** will be displayed, in this example **green** as shown below:

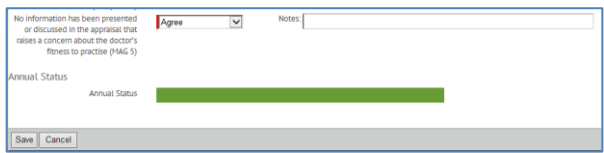

Where a MAG statement is **Disagree** the annual status will be red as shown below:

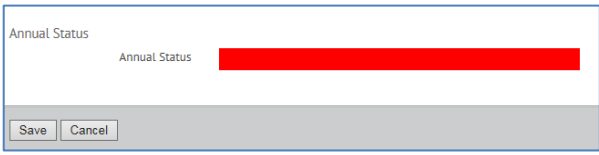

Click on the **Save** button at the bottom of the screen to return to the Doctor's Appraisal Summary page; a message will display again if any validation issues remain unchanged.

After successfully saving the record, the Appraisal Output Summary read only.

### **7.3 Uploading Appraisal Documents**

The uploading of appraisal document(s) is on the Appraisal Summary page.

#### **Step 1**

On the doctor's Appraisal Summary page, click on the button **Upload a document** as shown below:

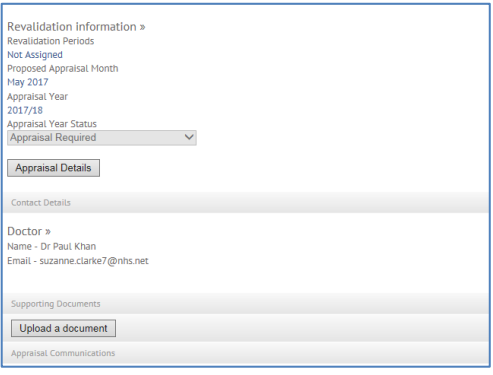

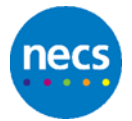

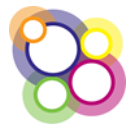

#### **Step 2**

Click on the **Upload a document** button to display the following section:

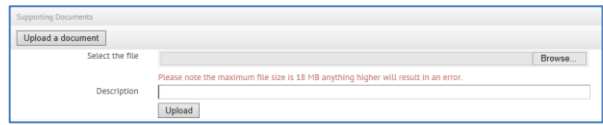

Please note the advice regarding the file size.

#### **Step 3**

Click on the **Browse** button to navigate to where the documents have been saved, complete the **Description** field and click on the **Upload** button.

#### **Step 3**

On successfully uploading the document, the doctor's Appraisal Summary page will display the document as shown below:

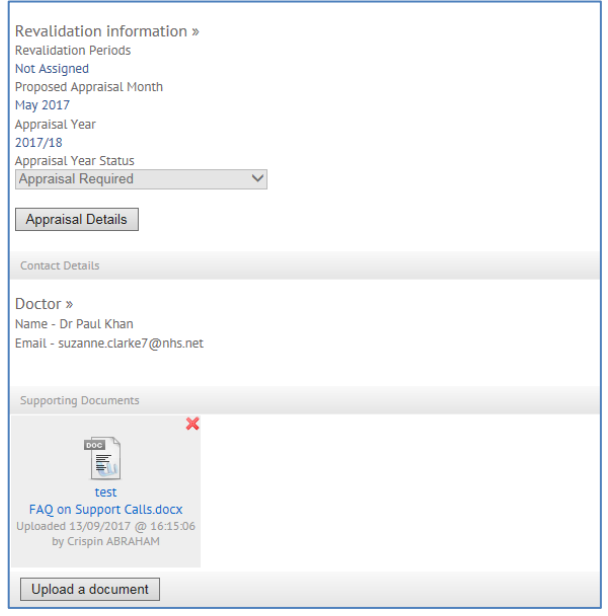

Multiple documents can be uploaded. If a document needs to be deleted, click on the red cross, a message will display to confirm the deletion as shown below:

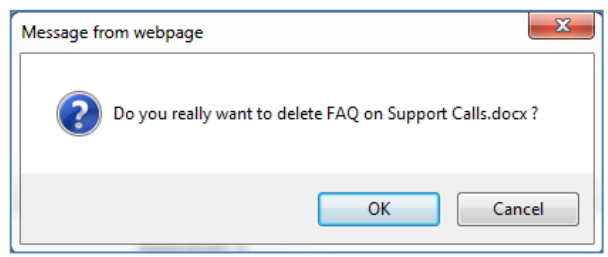

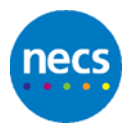

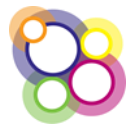

# <span id="page-17-0"></span>**8 Revalidation Summary**

The Revalidation Summary displays all the completed Appraisal Summaries so that an Appraiser can identify where there are any 'gaps' which need to addressed when undertaking the appraisal, i.e. MSF and PSQ. The Revalidation Summary also supports the decision to recommend the doctor for revalidation by the Responsible Officer.

Steps as follow to view the doctor's Revalidation Summary:

#### **Step 1**

Display the **Acting As Appraiser** page:

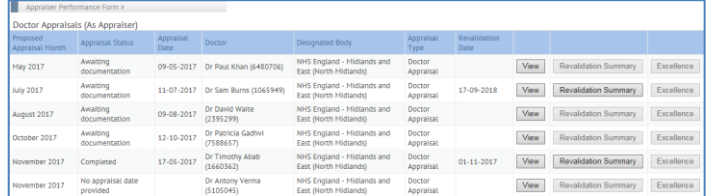

**Advisory note:** In the view above the Revalidation Summary button for some records is greyed out, this is because the doctor does not have a current revalidation period. For these records the Revalidation Summary will not be accessible. Contact will need to be to the Local Office/Regional Team.

#### **Step 2**

Click on the button **Revalidation Summary,** example shown below:

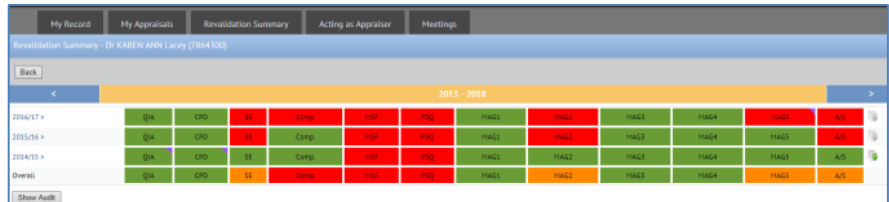

Where there is a purple triangle displayed as shown above for MAG5, when hovered over will show comments from the notes field.

#### **Step 3**

If there are uploaded documents for each appraisal year, the appraiser will be able to view the documents. An icon displays, as shown below, with a green arrow indicating an uploaded document:

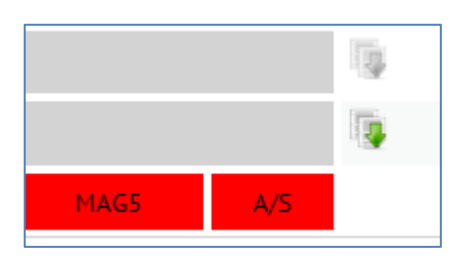

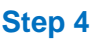

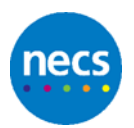

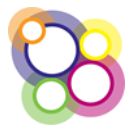

To view a completed Appraisal Output Summary click on the appraisal year on the left as shown below:

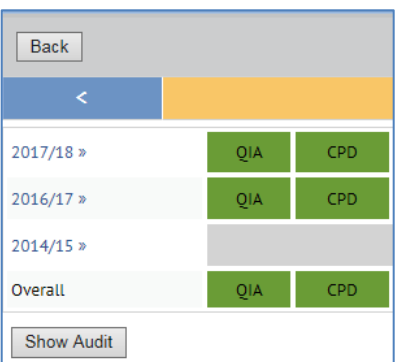

The Appraisal Output Summary will display as read only.

#### **Step 5**

Click on the **Back** button to return to the Acting As Appraiser page.

# **8.1 Appraisal Output Summary Algorithm**

The algorithm which determines the red, amber or green on the Revalidation Summary is as follows:

- The individual questions will display as either green for yes/agree or red for no/disagree responses.
- For an individual appraisal year the Annual Score, **A/S** displayed to the right of the dashboard, is either green if all responses are yes/agree with the exception of the MSF/PSQ or where one answer is no/disagree, then the **A/S** is red.
- The **Overall** score displayed at the bottom of the summary will change as appraisal output summaries are completed each year. Displayed red, green or amber is determined by the following algorithm:
	- QIA Green if any individual year is green, otherwise Red
	- CPD Green if all years are green, Red if all years are red, otherwise Amber
	- **SE** Red if any year is red, otherwise Green
	- **Comp Red if any year is red, otherwise Green**
	- MSF Green if any year is green, otherwise Red
	- PSQ Green if any year is green, otherwise Red
	- MAGS Green if all years are green, otherwise Amber
	- Overall Annual Status **A/S**  Green if all years are green, otherwise Amber

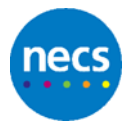

# <span id="page-19-0"></span>**9 Appraiser Viewing the Quality Assurance Form**

The quality assurance tools available are Excellence and Progress2. If the Local Office or Regional Team is using either tool, the button to complete either an Excellence or Progress2 QA form will be visible on the Appraiser's Acting As Appraiser page.

Example of Excellence:

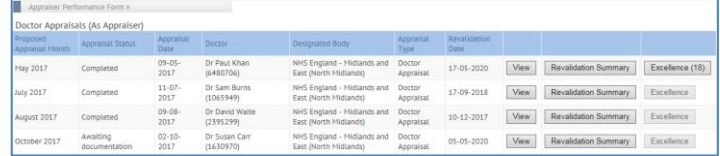

If Progress2 has been selected, then the button would display as Progress2.

#### **Excellence**

The Excellence button will only be accessible when the form has been completed, the information displayed will be read only to the Appraiser (as shown in the example above).

#### **Progress2**

The Progress2 button will only be accessible when the form has been completed and set to Ready for Review, the information displayed will be read only to the Appraiser.

#### **Appraiser Performance Form**

The appraiser can view a summary of specific indicators on their Appraiser Performance Form page.

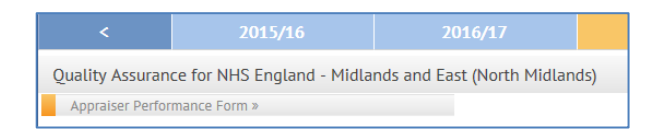

On clicking the heading Appraiser Performance Form the following page will be displayed as read only:

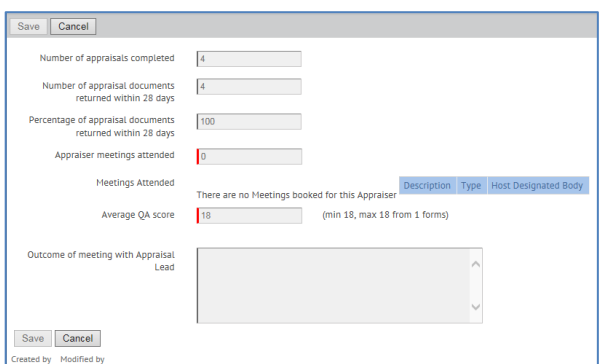

The fields for Average score from the Appraiser Feedback form and Comments from the doctors Feedback Forms are not visible to the appraiser.

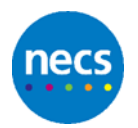

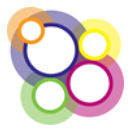

# <span id="page-20-0"></span>**10 Role of a Regional Appraiser**

As a Regional Appraiser, the role is the same as for an Appraiser, please refer to **Section 4**.

The only difference for a Regional Appraiser is the completing of the Appraisal Output Summary in that additional questions are displayed which require completion.

Example Appraisal Output Summary for a Responsible Officer below:

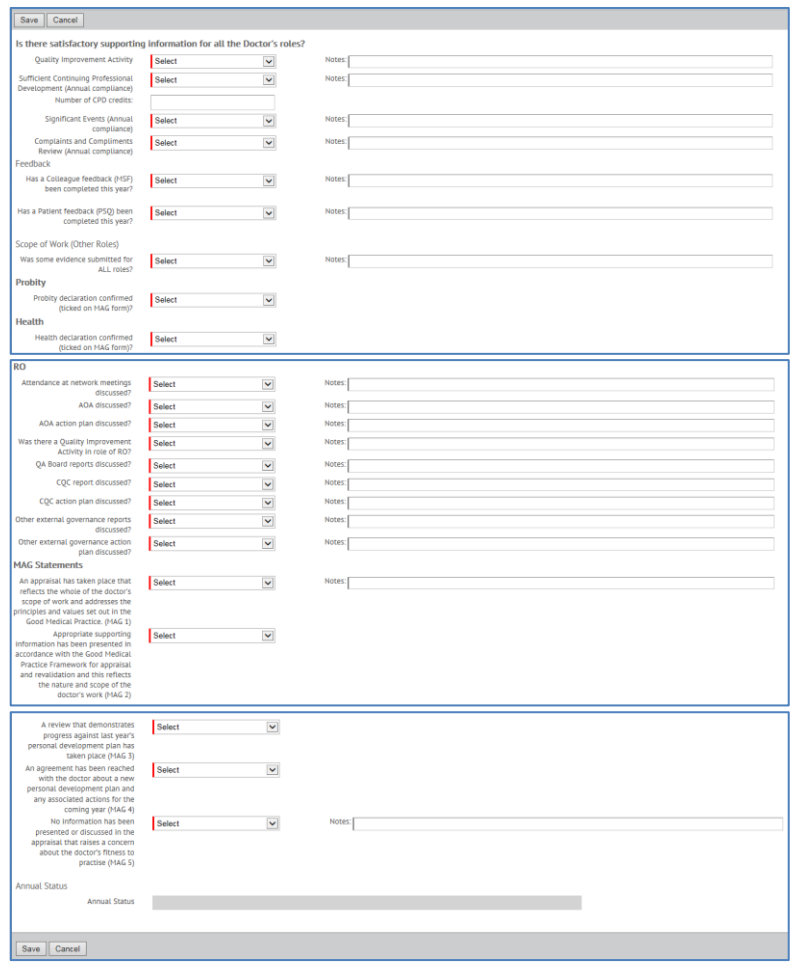

The Revalidation Summary dashboard will display the additional questions as shown below:

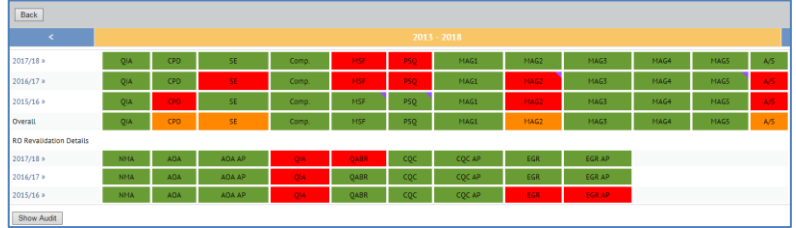

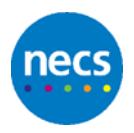

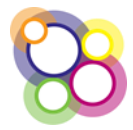

# <span id="page-21-0"></span>**11 Role of a Quality Assurance Appraiser**

The Quality Assurance role assigned to appraisers can only be used in conjunction with the Quality Assurance Tool, **Progress2**.

On logging into the Revalidation Management System, the initial page displayed to a QA Appraiser will be the **QA Appraiser Dashboard** as shown below:

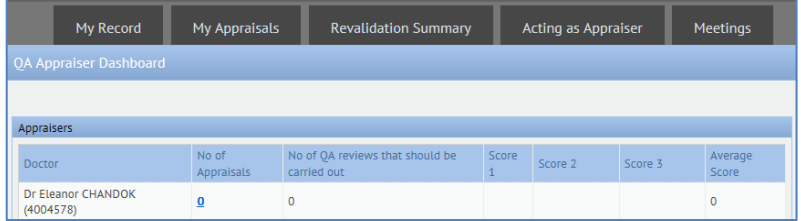

The Acting As Appraiser page which lists the doctors allocated to the appraiser for appraisal will be displayed via the tab **Acting as Appraiser** as shown above.

# **11.1 QA Appraiser Dashboard**

The **QA Appraiser Dashboard** will display a list of appraisers which have been associated to the QA Appraiser.

Steps as follows to complete a quality assurance form using the Progress2 tool:

#### **Step 1**

From the QA Appraiser Dashboard, identify the appraiser to be quality assured and under the heading of **Score 1 if** the link **Add QA Review** is displayed, click on the link as shown in the example below:

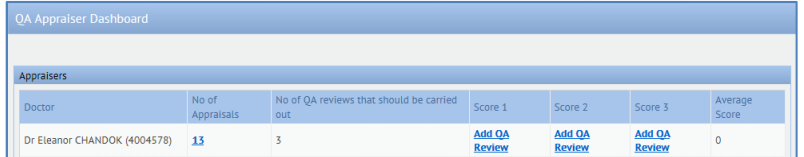

#### **Step 2**

On clicking the **Add QA Review,** the view displayed will be the Acting as Appraiser page and the **Progress2** button visible, as shown below:

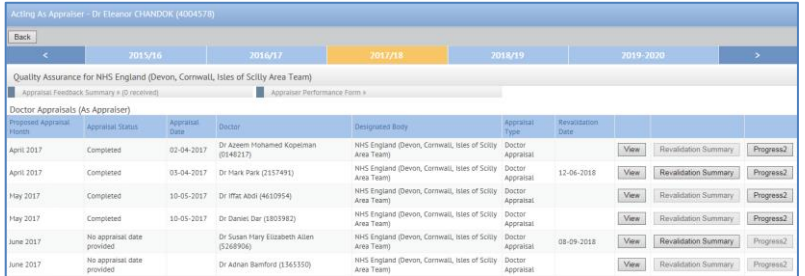

**Advisory note:** The Progress2 button will only be accessible if the appraisal has been set to Completed by the administrators.

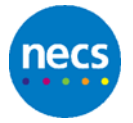

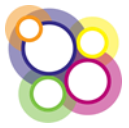

#### **Step 3**

On clicking the **Progress2** button the quality assurance form will be displayed for completion. Example shown below:

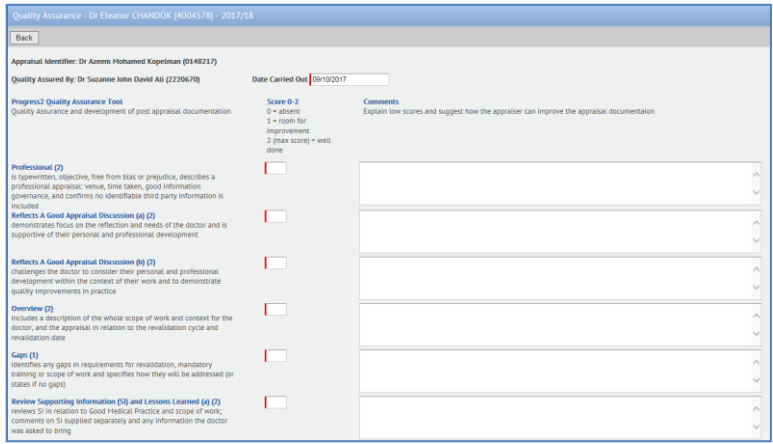

#### **Step 4**

On completion of the quality assurance form click on the Save button. Then click on the **Back** button to return to the QA Appraiser Dashboard. The score will be displayed for the completed quality assurance form as shown below:

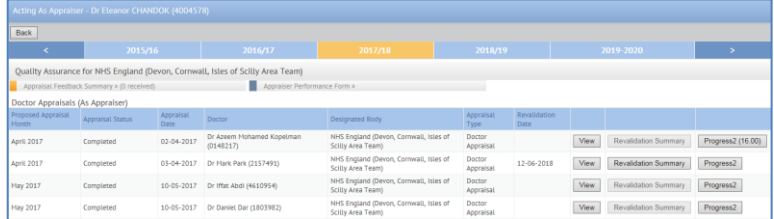

#### **Step 5**

Click on the **Back** button to return to the QA Appraiser Dashboard. Following the completion of the Progress2 form the Score will be displayed. Example below for **Score 1**

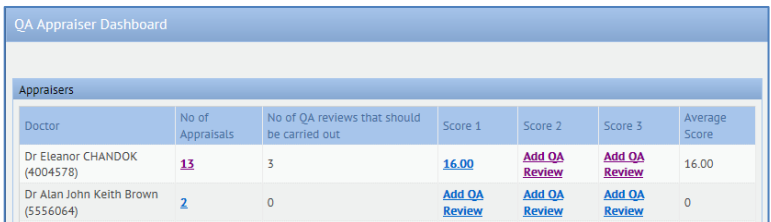

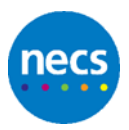

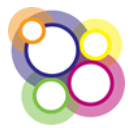

# <span id="page-23-0"></span>**12 Role of an Appraisal Lead**

For doctors who are assigned the role of Appraisal Lead there will be additional permissions to edit information on certain pages, e.g. appraisal output summary and the performance form. Also all appraisal records will be visible for the designated body the appraisal lead is associated to on their user account.

On the dashboard there will be a button to **Search for an Appraiser**, or the Appraisal Lead can search for a doctor by clicking on the tab **Doctor and Appraisals** as shown below:

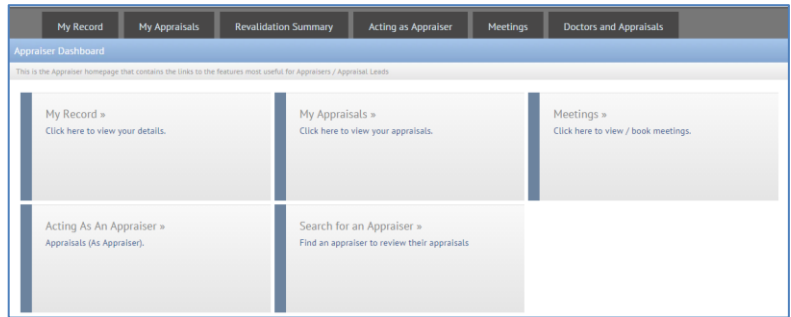

**Advisory note:** Where Progress2 is in use, the QA Dashboard is the default homepage.

### **12.1Quality Assuring Appraisers**

Steps are as follows to identify records in order to carry out quality assurance on an appraiser:

#### **Step 1**

From the Dashboard, as displayed above, click on the button **Search for an Appraiser** to display the follow page:

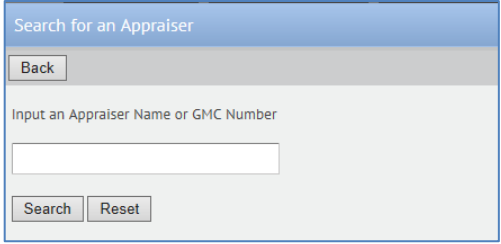

#### **Step 2**

Click on the **Search** button to display all appraisers or input the Appraiser's name or GMC No. and click on **Search** to display the following:

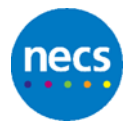

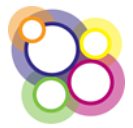

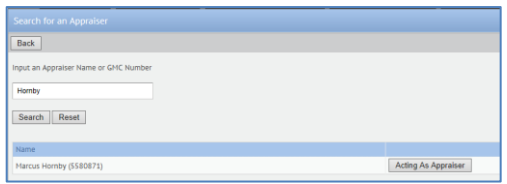

#### **Step 3**

Click on the **Acting as Appraiser** button to display the Appraisers list of appraisals for the current appraisal year.

In the example below the quality assurance tool Excellence, has been switched on to display the button to complete the Excellence form.

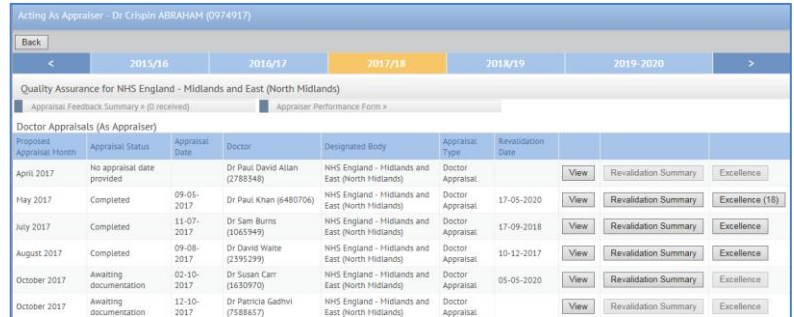

An Excellence form can only be completed where the Appraisal Status of the Doctor's appraisal record has been set to 'Completed'. Where this is not the case, the Excellence form button will be greyed out.

#### **Step 4**

To review the doctor's appraisal output summaries and uploaded appraisal documents, click on the **Revalidation Summary** button for a particular doctor in order to display the following screen:

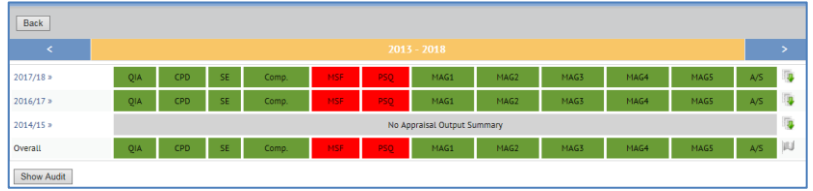

#### **Step 5**

All appraisal documents which have been uploaded for any particular year within the revalidation period cycle displayed can be accessed for review by clicking on the icon displayed with a green arrow to the right of the dashboard as shown below:

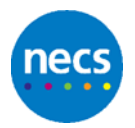

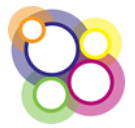

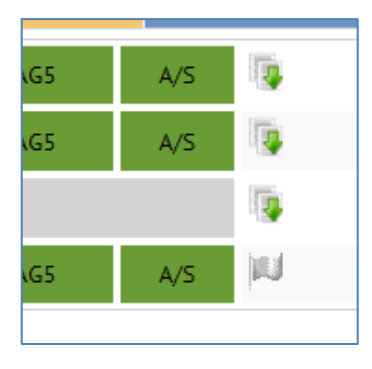

#### **Step 6**

To access an individual completed Appraisal Output Summary, click on the appraisal year displayed on the left hand side of the dashboard as shown below:

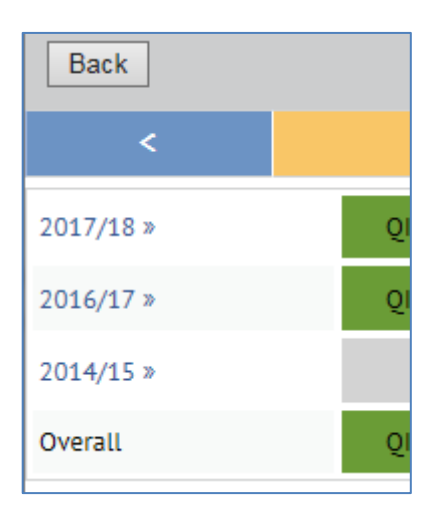

#### **Step 7**

To complete the Excellence form, click on the **Back** button displayed on the example above to return to the Appraiser's Acting as Appraiser page and click on the **Excellence** button.

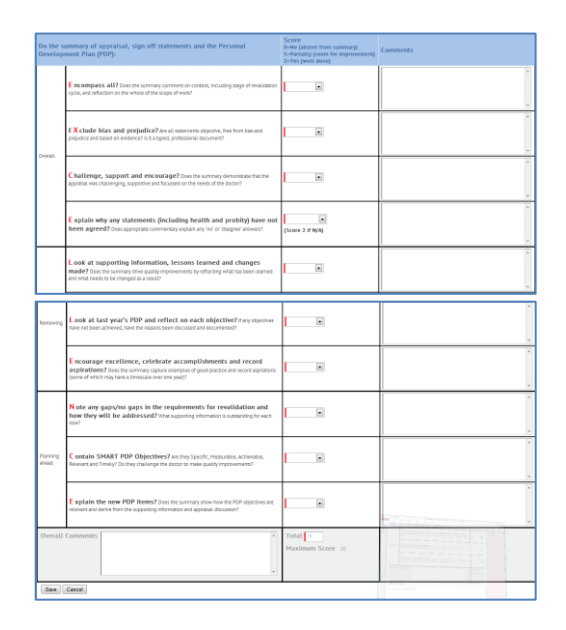

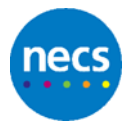

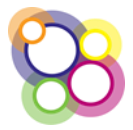

On completion of all fields click on the **Save** button to be returned to the Appraiser's Acting as Appraiser page.

#### **Step 8**

The total score will be displayed on the Excellence button as shown below:

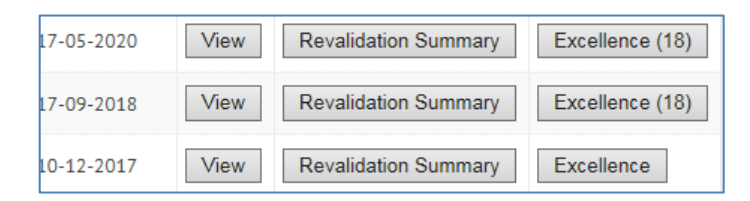

**Advisory note:** The score will be visible to the Appraiser.

#### **Step 9**

Where the appraisal lead has been provided with the doctor's name in order to do a review of the appraisal documents, the appraisal lead will need to click on the **Doctors and Appraisals** tab to display the screen as shown below:

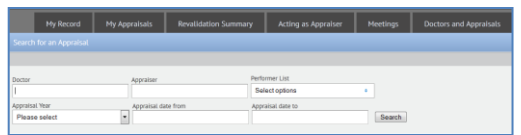

To search for a record complete any of the above fields, e.g. Doctor's name or leave the fields blank, on clicking the **Search** button a list of doctor appraisal records are displayed as shown below:

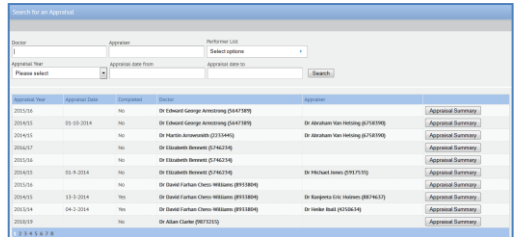

Whilst this approach will support the viewing of the doctor's appraisal documents and appraisal output summary, the Excellence tool will not be visible as this only displays on the Appraiser's Acting as Appraiser page.

**Advisory note:** If the Excellence Form is to be completed, take note of the appraiser's name and return to the **Search for an Appraiser** via the Dashboard (by clicking on the application heading **NHS Revalidation Management System**).

If Excellence is not being used continue from the screen above by clicking on the **Appraisal Summary** button to navigate to the doctor's appraisal record to view the Appraisal Output Summary and appraisal documents for the appropriate appraisal year.

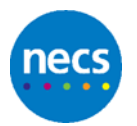

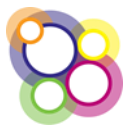

# **12.2Appraisal Lead Tasks**

An administrator can assign a 'Task' to an appraisal lead in order to review a doctor's revalidation summary. The appraisal lead will have visibility of assigned tasks via an icon displayed next to their 'Logged in as' as shown below:

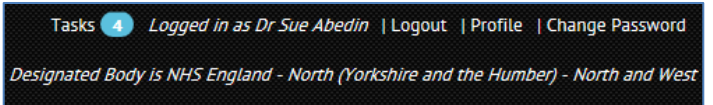

#### **Step 1**

To view the list of tasks, click on Tasks icon to display the following page:

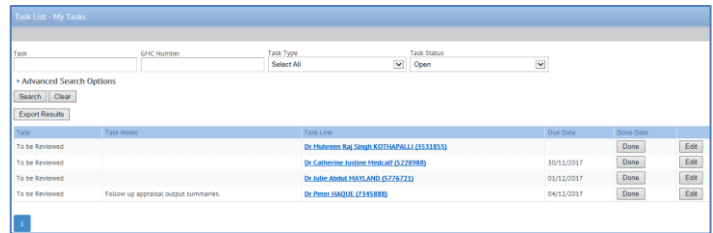

**Advisory note:** Only assign tasks from the Task Group Recommendation to Appraisal Leads. Create the task via the Doctor's Revalidation Summary page.

#### **Step 2**

Click on the **Edit** button to display the task as shown below:

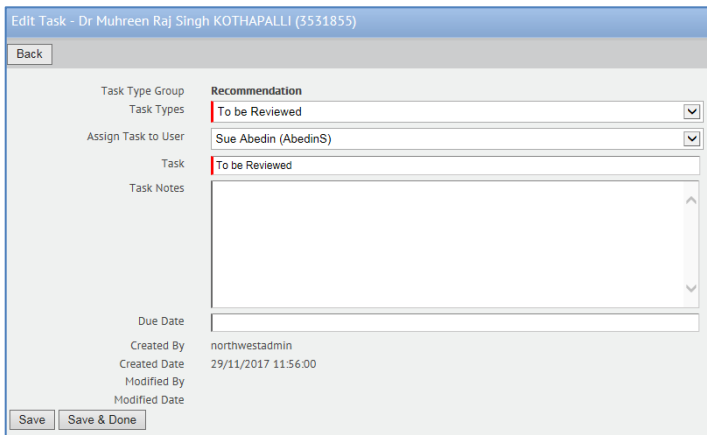

An update can include:

- Completing of the Task Notes
- Amending the Due Date to a future date
- Updating the task and assigning to another person
- Updating the task and clicking on the **Save and Done** button

#### **Step 3**

Click on the **Task Link** to display the Revalidation Summary page:

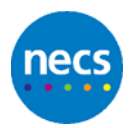

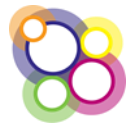

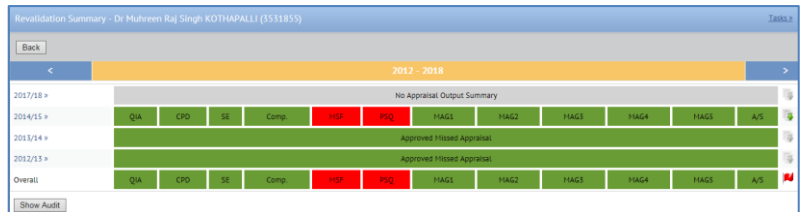

#### **Step 4**

Access the task list for the Doctor via the **Task** link displayed in the top right hand corner.

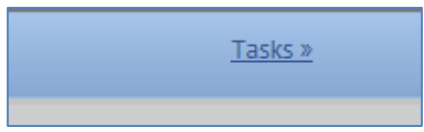

This will display the following popup:

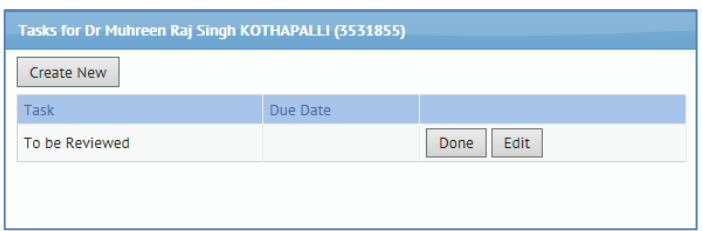

#### **Step 5**

Click on the **Edit** button to display the task and update as per **Step 2**.

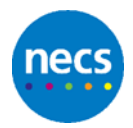

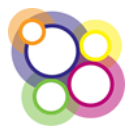

# <span id="page-29-0"></span>**13 Appraiser Performance Form**

The Appraiser Performance form displays information submitted via the Appraisal Feedback Form, meeting attendendance by the appraisers if the Meetings feature has been implemented by the team, and Quality Assurance scores if either Excellence or Progress2 have been used in RMS.

A freetext field is available for the Appraisal Lead to complete the outcomes following the meeting with the appraiser.

An appraiser can view the Appraiser Performance page with some of the fields only being visible.

Steps are as follows for an Appraisal Lead viewing and completing the Appraiser Performance Form:

#### **Step 1**

Search for an Appraiser as per Section 9 and click on the button for the **Acting As Appraiser** to displaying the following screen:

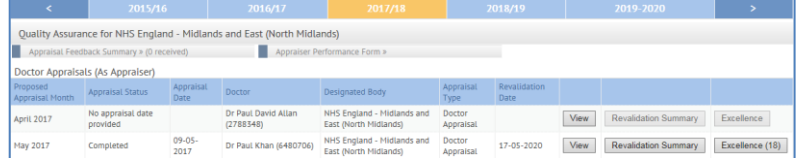

#### **Step 2**

Displayed beneath the heading **Quality Assurance for NHS England – [designated body name]** will be the heading **Appraiser Performance Form >>** as shown below:

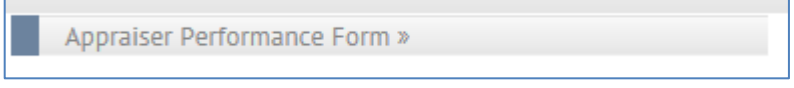

#### **Step 3**

Click on the heading to display the following page:

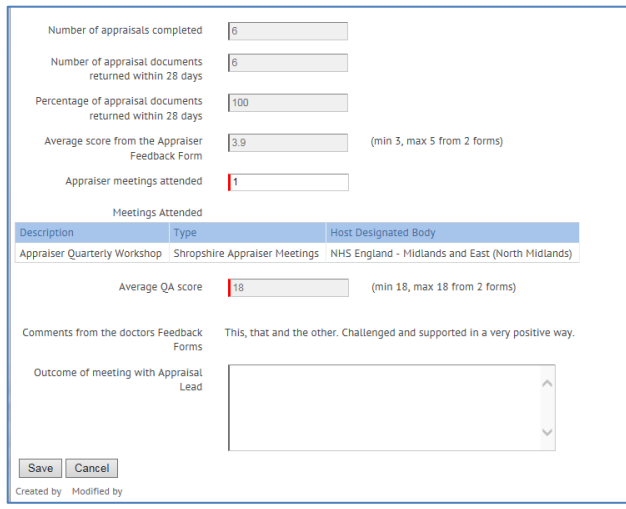

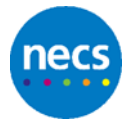

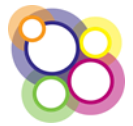

An explantion of the fields above is as follows:

#### **Number of appraisal completed**

This figure is pre-populated and read only based on the number of appraisals with the appraisal status set to 'Completed'.

#### **Number of appraisal documents returned within 28 days**

This figure is pre-populated and read only based on the number of appraisals where the actual date of documents returned is less than the appraisal date plus 28 days. There is a field on the appraisal details page which displays the documents due back date which is read only and is populated once an appraisal date is completed.

#### **Percentage of appraisal documents returned within 28 days**

Percentage calculation pre-populated and read only.

#### **Average score from the Appraiser Feedback Form**

Average score is pre-populated and read only based on the number of feedback forms submitted.

#### **Appraiser meetings attended**

This field can be pre-populated if the team is using the Meetings functionality. If not, then the appraiser or member of the team can populate manually with a value.

#### **Meetings Attended**

Where the team is using the Meetings functionality, then confirmed attendance at any meetings will be displayed by providing the description of the meeting, date, the type of meeting and the host Designated Body as shown in the example below:

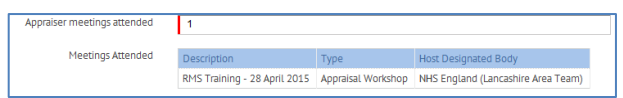

#### **Average QA score**

This score can be pre-populated if this team has Excellence or Progress2 switched on and appraisal leads have completed the Excellence/Progress2 form for the appraiser.

Alternatively, if a different quality assurance form is being used, then the score can be manually completed.

#### **Comments from the doctors Feedback Forms**

This section pre-populated with comments completed from the Appraiser Section only on the Appraisal Feedback Form.

#### **Outcome of meeting with Appraisal Lead**

A free text field.

Fields indicated with a red marker are mandatory fields, these being the Appraiser meetings attended and Average QA score.

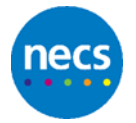

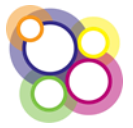

### <span id="page-31-0"></span>**14 Appraisal Feedback Form**

Following an appraisal, doctors may be sent an email from the Revalidation Management System to complete the Appraisal Feedback Form.

The email will include a link to the form which is unique to each doctor, the questionnaire is anonymous and does not require access to the RMS. Each page of the questionnaire will need to be completed before clicking on the next button and progressing to the following page before submitting. The form cannot be saved to complete at a later point in time.

Appraisal Feedback Form displayed below:

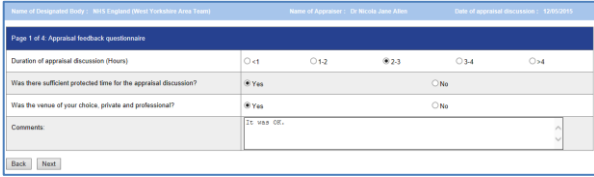

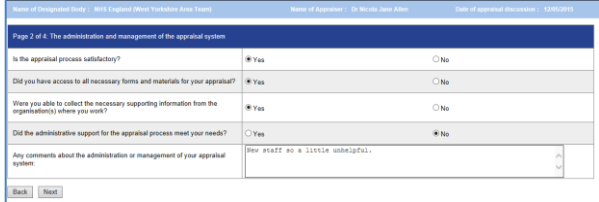

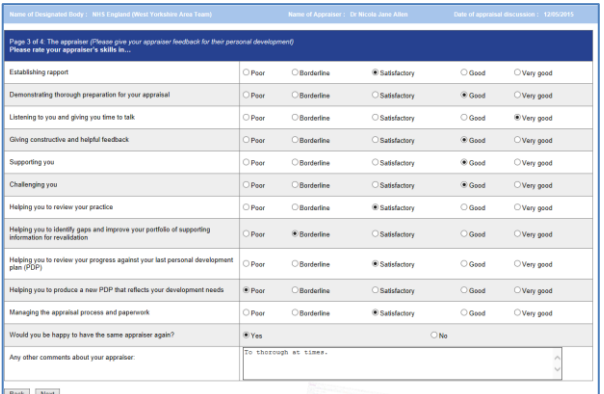

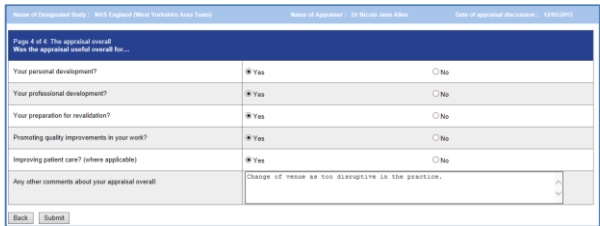

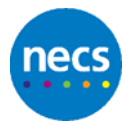

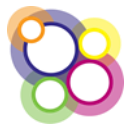

The results are collated by RMS and can only be viewed by the Appraisal Lead or Team Administrators.

The link to the Appraisal Feedback is located on the **Appraisers Acting as Appraiser** page which is not visible to Appraisers.

Steps are as follows for the Appraisal Lead to view the collated feedback received:

#### **Step 1**

Appraisal Feedback can only be viewed where doctors have submitted their feedback following the appraisal with the appraiser, a value will be displayed in the heading to indicate feedback received.

#### **Step 2**

From the Appraiser's Acting As Appraiser page, click on the heading **Appraisal Feedback Summary >> (# received)**

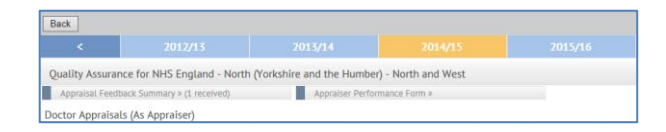

In the example above on one appraisal feedback has been received.

#### **Step 3**

On clicking the link a popup is displayed as shown below:

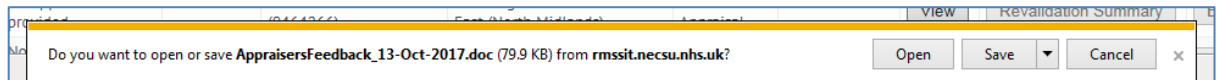

#### **Step 4**

Selecting **Open** will display the feedback in a Word document as shown below:

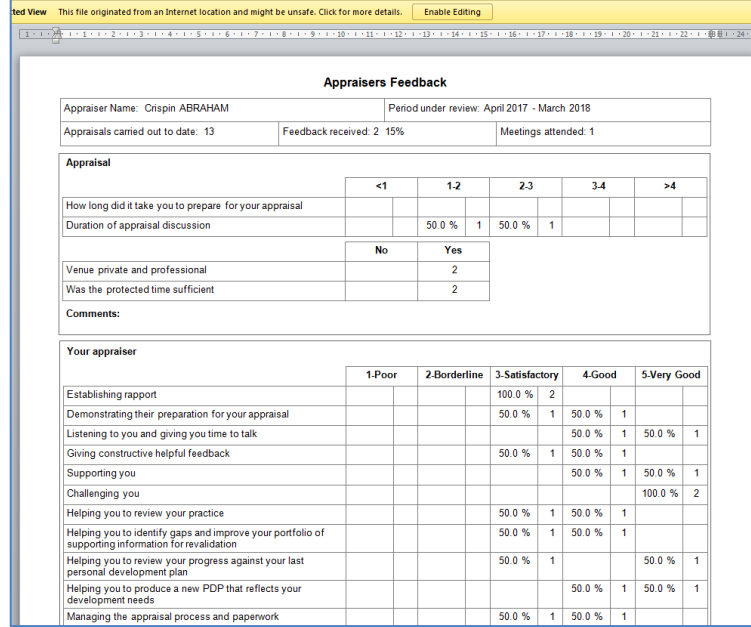

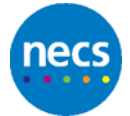

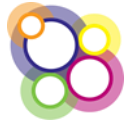

# <span id="page-33-0"></span>**15 Role of a Responsible Officer**

The RO role displayed on the user account page can be given to a Responsible Officer, Administrator or Appraisal Lead.

The RO role essentially displays the **Revalidation Recommendation** tab allowing the user to make recommendations directly from within the Revalidation Management System to GMC Connect.

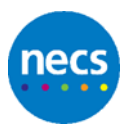

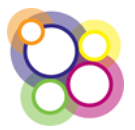

# <span id="page-34-0"></span>**16 My Doctor Record**

The **My Record** button/tab holds information such as name, contact details, practice details, revalidation periods.

Click on the button/tab **My Record** to display the following screen which is an example for a Doctor who is also an appraiser:

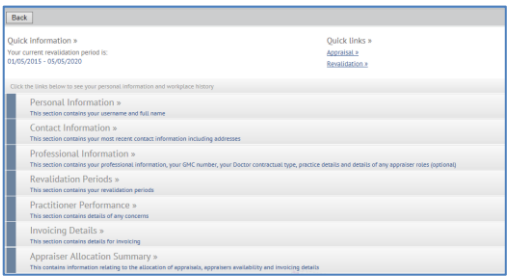

Displayed on the left hand side of the page is the:

*Quick information >>*

Your current revalidation period is: [from date and to date]

Displayed on the right hand side of the page is the:

*Quick links >>*

Appraisal >> Revalidation >>

The Appraisal >> link navigates to the **My Appraisals** tab, covered in further detail below.

The Revalidation >> link navigates to the **Revalidation Summary** tab, covered in further detail below.

Data held in the relevant sections, displayed below, is dependent on whether certain functionality is switched on, i.e. Invoicing and Meetings. Sections are as follows:

- Personal Information
- Contact Information
- Professional Information
- Revalidation Periods
- Practitioner Concerns
- Invoicing Details
- Appraiser Allocation Summary
- Meetings Attendance

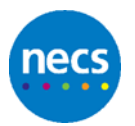

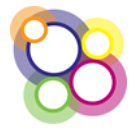

### **16.1Personal Information**

This section includes Username, First Name, Middle Name(s), Surname, Date of Birth and Gender as shown in the example below:

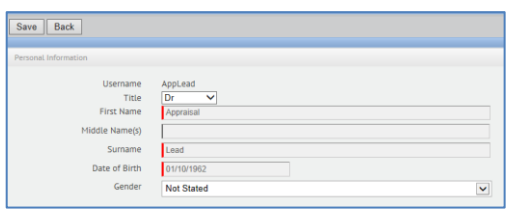

All fields are read only with the exception of Title and Gender.

The red marker displayed in the left hand margin of the field indicates this as a required field.

# **16.2Contact Information**

This section includes Mobile Number, Email Address and Alternative Email Address, Contact Telephone Number, tick box to select to stop email reminders, Home Address fields and Other Address fields. Example shown below:

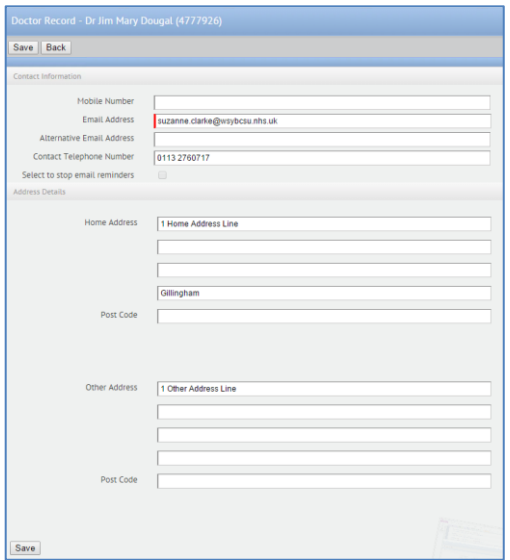

All fields are editable with the exception of the 'Select to stop email reminders'.

### **16.3Professional Information**

This section contains the GMC no., indicates if the doctor is an appraiser, appraisal lead or responsible officer appraiser, etc., the practice details and the proposed appraisal month. Sections displayed below:

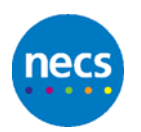

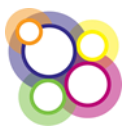

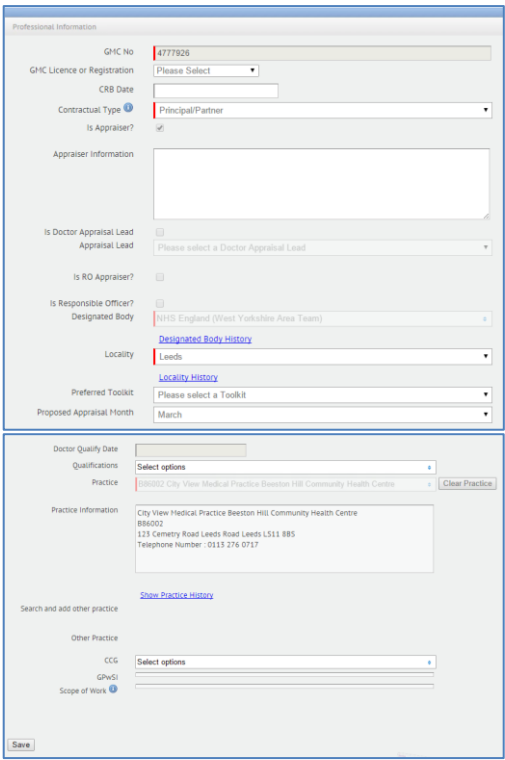

The only fields which are editable are the CRB Date, Appraiser Information, Qualifications and CCG.

All history links indicated **in blue underlined** are accessible.

If any information held on this page is incorrect, and you are unable to amend, then please contact your Local NHS England Team.

### **16.4Revalidation Periods**

This section includes the revalidation periods and the revalidation status; the end date or submission date being the date by which the Doctor must be recommended for revalidation according to the GMC.

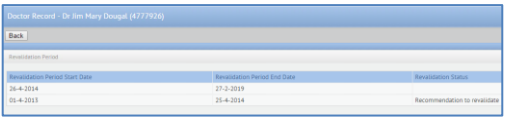

In the example above the doctor's **Revalidation Status** has been set to **Recommendation to revalidate.**

Where the recommendation has been approved a new revalidation period is created.

Information on this page is read only.

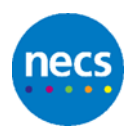

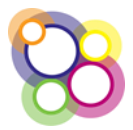

# **16.5Practitioner Concerns**

This section includes any concerns which have been recorded by the NHS England Team Administrators. The 'Concern' will only be recorded as a type, the date the concern was opened and the closed date. See example below:

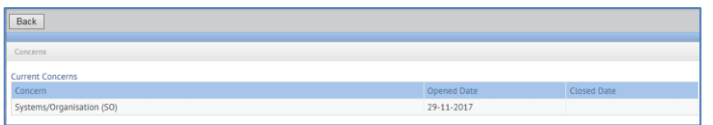

Where there are no concerns recorded the screen will display as follows:

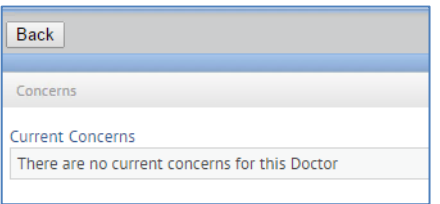

Where a concern has been recorded a red flag will also display on the Revalidation Summary, if the setting to display the flag has been switched on by the Regional Team/Local Office.

The flag is displayed on the Revalidation Summary for a rolling 5 years from the date of the Closed Date.

### **16.6Invoicing Details**

This Invoicing section will only be displayed if the Invoicing functionality has been switched on by the Local Office.

Where it has been switched on the information displayed is populated by the local NHS England Team. All the fields are editable by the appraiser with the exception of the Override Invoice Amount (£) and the Pension Contribution Percentage.

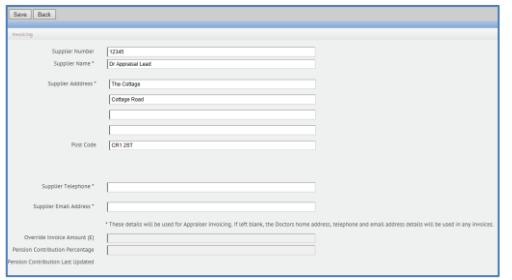

Please contact your local NHS England Team if the values which are read only are incorrect.

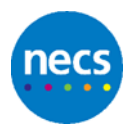

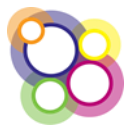

# **16.7Appraiser Allocation Summary**

This section displays which designated body the appraiser is an appraiser for, the number of allocations for the appraisal year, availability and appraiser areas.

**Advisory note:** Appraiser Areas section is visible if switched on by the Local Officer/Regional Team.

Example displayed below:

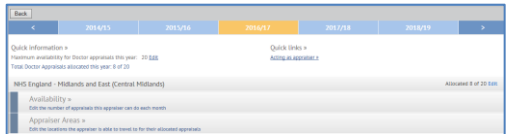

Settings can be different for each appraisal year and appraisers can edit the following:

- their Maximum availability for Doctor appraisals this year
- their individual allocations per designated body
- their Appraiser Availability
- their Appraiser Areas (if switched on and areas have been created)

Any changes made by the appraiser will not affect current appraisals in place.

The **Acting as appraiser** link displayed on this page navigates to the list of allocated appraisals for the specific appraisal year.

#### **Appraiser Availability**

The appraiser can complete the months with a value or indicate when they will not be available. Example below:

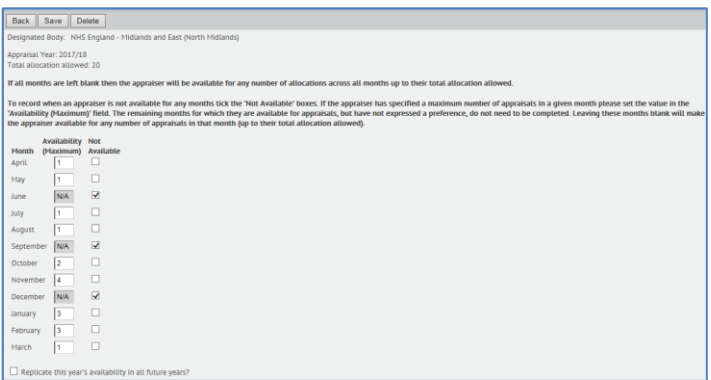

A value can be placed into each month so long as the value does not exceed their maximum yearly allocation.

The monthly availability can just be completed with the month when they are not available.

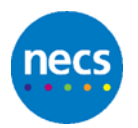

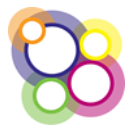

The appraiser can also replicate their monthly availability year-on-year by placing a tick against the statement displayed at the bottom of the page **Replicate this year's availability in all future years?** and then clicking on the Save button. The page will confirm **Save Complete**.

#### **Appraiser Areas**

Where the Local Office/Regional Team has set up areas using postcodes as another rule to manage the allocations, the appraiser can select or deselect the areas. Deselecting an area will not affect any appraisals already allocated.

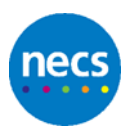

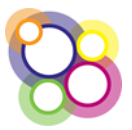

# <span id="page-40-0"></span>**17 My Appraisals**

The **My Appraisals** button/tab defaults to the current appraisal year and displays information specific to that appraisal, e.g. proposed appraisal month, appraiser and any emails sent. Example shown below:

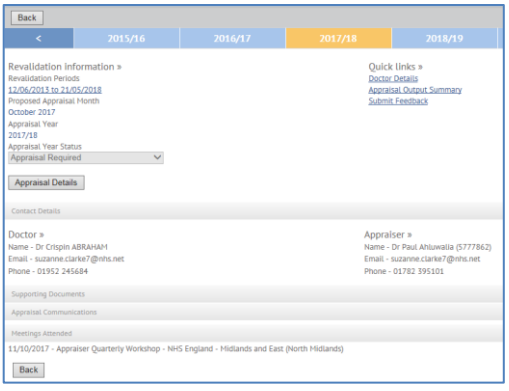

On the left hand side the following information displayed under the **Revalidation information >>**

Revalidation Period – from and to date Clicking on this link will navigate to the Revalidation Period page

Proposed Appraisal Month – month and year Appraisal Year Appraisal Year Status – which could be:

- Appraisal Required
- Exempted
- Appraisal Not Required

Appraisal Details button – to access the specific appraisal record

On the right hand side the following information is displayed:

Quick links >> Doctor Record Appraisal Output Summary – displays the form for the appraiser to complete and save. Read only to the doctor viewing the page Submit Feedback – link to complete the Appraiser Feedback, visible only to the Doctor

### **17.1Contact Details**

Provides the name of the doctor/appraiser and respective telephone numbers and email addresses so that both parties can make contact to arrange the appraisal.

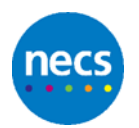

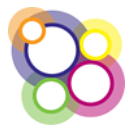

# **17.2Supporting Documents**

Only the appraiser or Administrator can upload the appraisal document which is then visible to the Doctor.

# **17.3Appraisal Communications**

List of emails sent by the application relating to the specific appraisal year. The email description highlighted in blue can be clicked on in order to display the email sent as shown below:

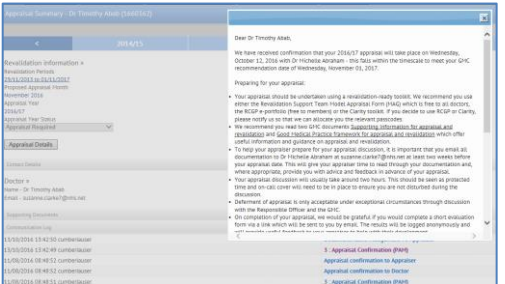

### **17.4Meetings Attended**

Displays confirmation of meetings attended within the appraisal year where the feature is switched on by the team.

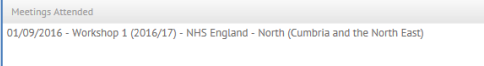

# **17.5Appraisal Details**

To view the specific details of the appraisal click on the **Appraisal Details** button to display the following screen:

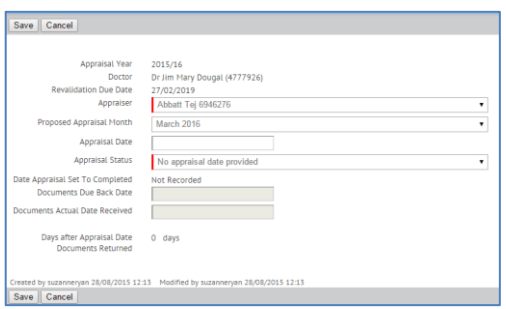

With the exception of the **Appraisal Date** all other fields are read only. The doctor or appraiser can only complete the appraisal date field and click on the **Save** button.

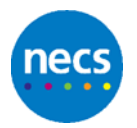

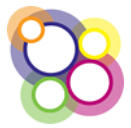

# <span id="page-42-0"></span>**18 Revalidation Summary**

The **Revalidation Summary** tab defaults to the current revalidation period and displays the outputs of completed **Appraisal Output Summaries**. Example shown below:

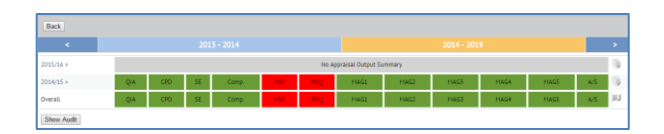

In the example provided above the doctor has completed the first revalidation period in 2013 - 2014 and is now in the second 5 year period for 2014 – 2019.

The 2014/15 appraisal output summary has been completed as shown above with just the MSF and PSQ outstanding show in red. The dashboard provides a visual overview of the doctor's progress towards revalidation.

To the left of the dashboard are two further icons:

The downward green arrow **informs** the Doctor/Appraiser that a document has been uploaded. Click on the green arrow to display the following screen:

By clicking on the underlined document description the document can be downloaded. Click on the **Close** button in the bottom right hand corner to close the window.

Where a concern(s) has been recorded for a doctor and the functionality has been switched on by the local NHS England Team to display the concern then a red flag

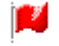

will be visible on the revalidation summary to both the doctor and the appraiser.

The following information only is displayed and shown below:

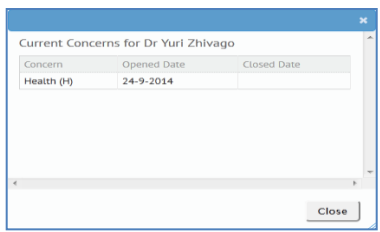

Click on the **Close** button to close the window.

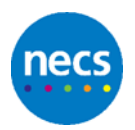

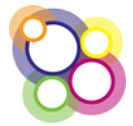

The **Show Audit** button, when clicked, displays a table for the Revalidation Period Audit Trail as shown below:

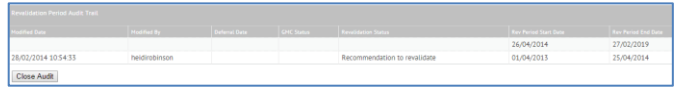

Where RMS has been used to make the recommendation to revalidate, defer or record a non-engagement, then this information will be displayed in the above audit trail including the outcome of the recommendation either approved or rejected. In the case of a deferral the date of the next agreed submission date.

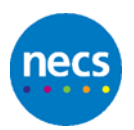

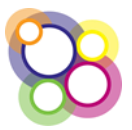

# <span id="page-44-0"></span>**19 Meetings**

The **Meetings** tab will be displayed where the Regional Team or Local Office has switched on the feature as shown below:

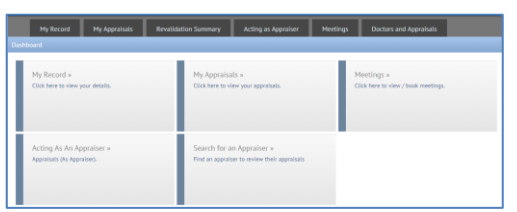

Click either on the **Meetings** tab or the button on the dashboard to display the screen below:

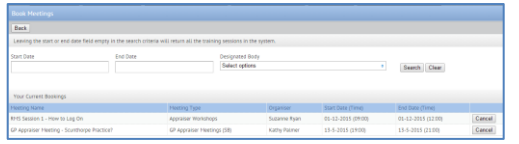

On displaying the screen above any meetings for which you are already booked into will be shown in the table 'Your Current Bookings'.

To book onto meetings you can either enter dates in the fields **Start Date** and **End Date** or just click on the **Search** button to display any meetings that are available for you to book into.

There is also a filter to search for meetings held by specific designated body.

All meetings will display whether in the past or future. The **Book** button will only be active for future meetings.

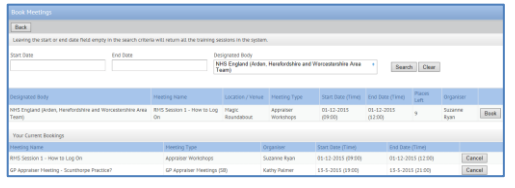

To book onto one of the meetings just click on the **Book** button. The **Current Bookings** will be updated to display the meeting as shown below:

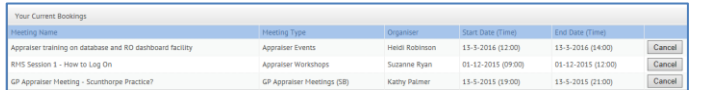

To remove the booking click on the **Cancel** button, emails can be sent to the Appraiser for either booked or cancelled events.

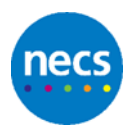

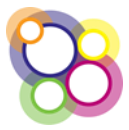